# **「さくらスタンプラリー」の遊び方** 1/2

館内の無料 Wi-Fi をご利用ください。

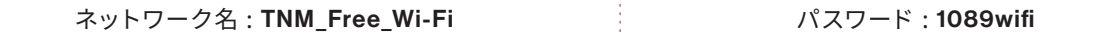

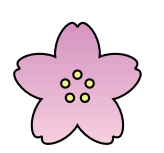

## **STEP1** お手持ちの携帯端末にアプリを

・ 東京国立博物館 公式鑑賞ガイドアプリ 「トーハクなび」 をお手持ちのスマートフォンやタブレットなどの 携帯端末にダウンロードしてください。

ダウンロードする

※ アプリは無料でタウンロードできます。

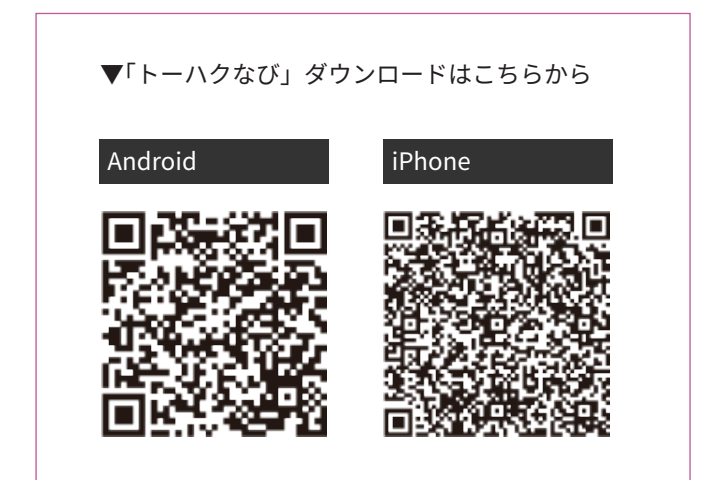

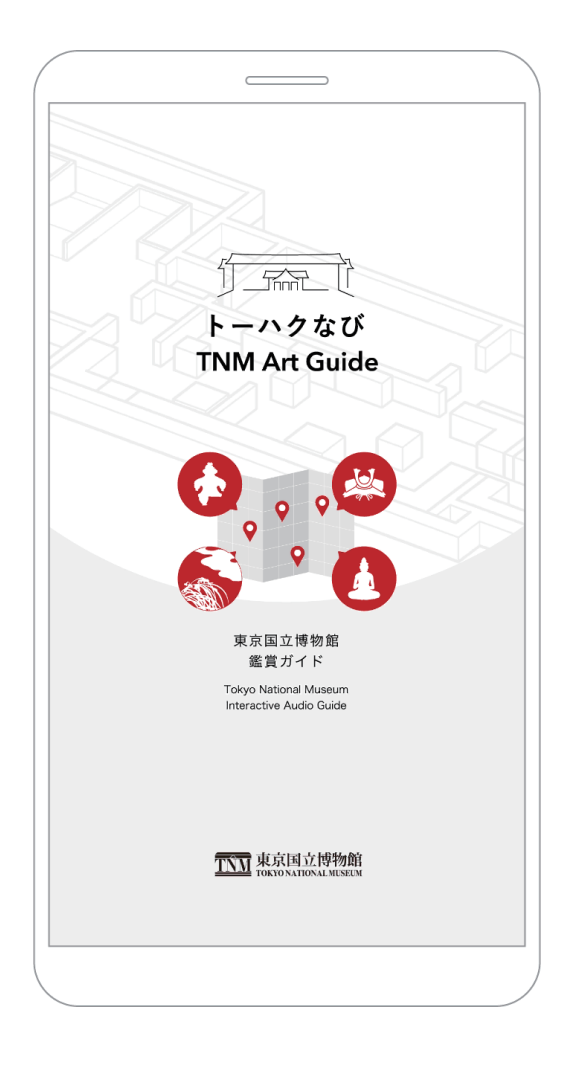

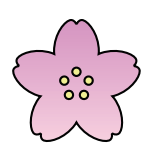

## **STEP2**

端末の設定を確認する

※端末により異なる場合がございます。

- 「設定」画面から「位置情報」と「Bluetooth」を ・ オンにしてください。
- ・「設定」画面から「トーハクなび」を選択し、「写真」 で「すべての写真」が選択されていることを確認 してください。
- ※「すべての写具」が設定されていないとプレセント 画像の保存ができないのでご注意ください。

### **ことには、 iOS の場合 Android の場合**

- ・ 「設定」画面から「Bluetooth」をオンにしてください。
- ・ 「設定」画面の「アプリと通知」 から「トーハクなび」 を選択。続いて「権限」から、「位置情報」と、「カメラ」 を許可にしてください。

# **「さくらスタンプラリー」の遊び方** 2/2

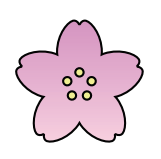

**STEP3**

「さくらスタンプラリー」に参加する

[1] アプリ内の「スタンプラリー」ボタン(Ⓐ)を押して スタート画面に切り替わったら「始める」(B) を押して スタート!

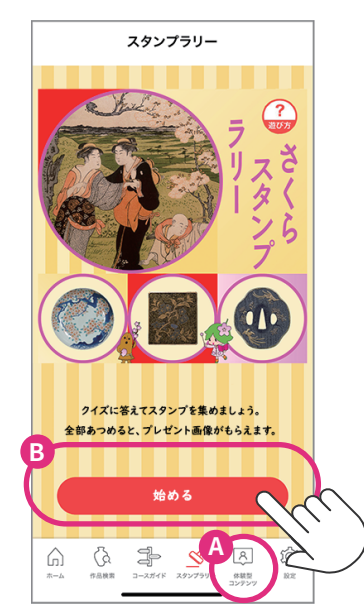

[2]「この場所をみる」を押して、 展示室内に設定されたスタンプラリーのポイントに 行ってみましょう。

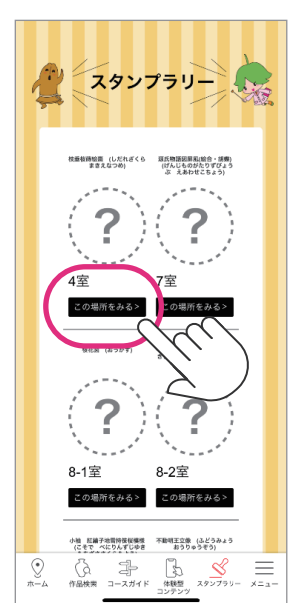

※昨年のイメージです

[3] スタンプラリーのポイントがある展示室には赤いスタンプマークがついています。 対象作品の前で赤いスタンプマークを押すとクイズが表示されます。

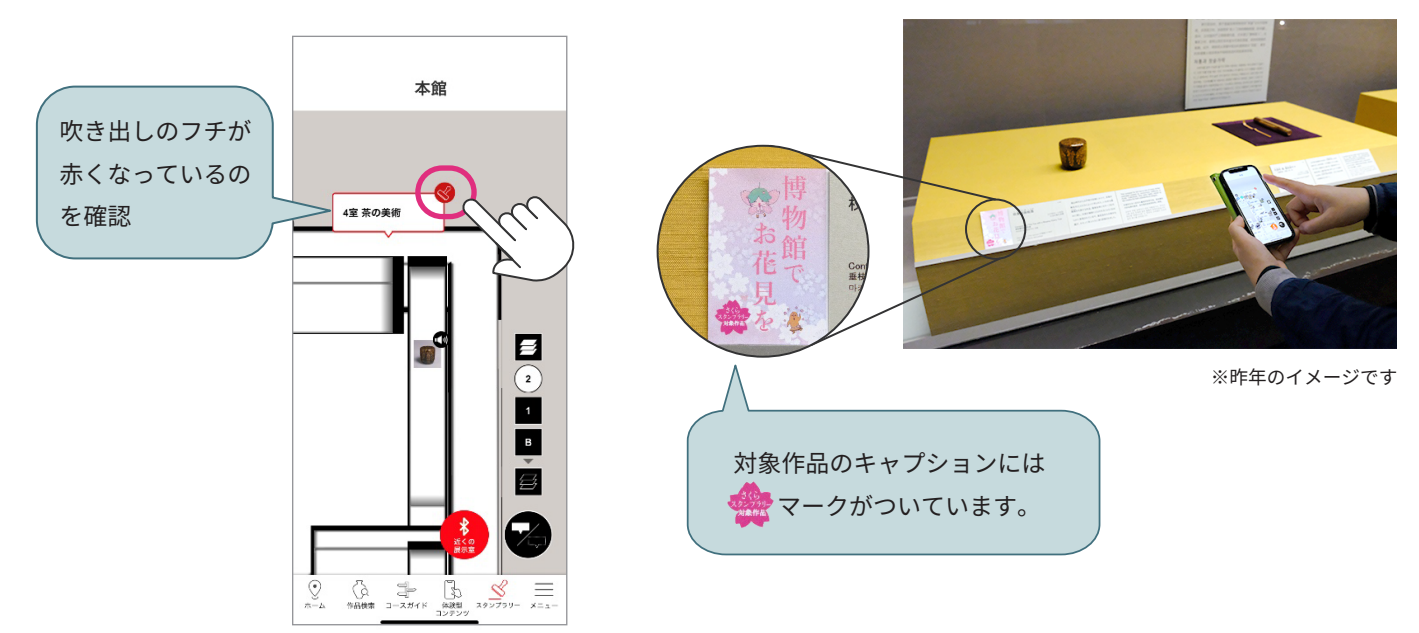

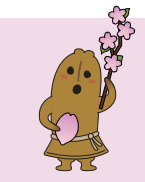

**�** つのポイントをまわり、すべてのクイズに正解した方は、「博物館でお花見を」期間限定で

**オリジナルのプレゼント画像**をダウンロードできます。

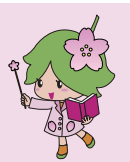